# BENUTZERLEITFADEN

für Web-Standard-Nutzer der Universität Bamberg

Die vorliegende Dokumentation richtet sich an alle CEUS-Web-Standard-Nutzer/innen der Universität Bamberg. Es wird davon ausgegangen, dass der User keinerlei Erfahrungen mit der Weboberfläche des CEUS-Systems besitzt. Die Dokumentation beschreibt, wie Sie einen Bericht im CEUS Modul "Finanzcontrolling" aufrufen und herunterladen können.

Das Data Warehouse CEUS [auf Basis der Software von MicroStrategy] ist eine webbasierte Business-Intelligence-Anwendung zur Aufbereitung und zur Speicherung von Daten aus unterschiedlichen hochschulinternen und hochschulexternen Datenquellen. Damit ermöglicht CEUS die Realisierung eines universitären Berichtswesens.

Die Datengrundlage für das CEUS-Modul "Finanzcontrolling" ist das HIS-FSV-GX Modul MBS. Der Datenbestand aus HIS-MBS wird täglich automatisiert in die Domäne CEUS-Finanzcontrolling importiert. Somit können Sie auf den Datenbestand vom Vortag zugreifen. Die zuständige Fachabteilung der in HIS-MBS gepflegten Daten ist Abt. IV – Haushaltsangelegenheiten (Finanzen, Beschaffung und Bestandsverwaltung), die seit Beginn des Projektes - neben diversen anderen Fachabteilungen der Zentralverwaltung - am Aufbau der lokalen Domäne CEUS-Finanzcontrolling beteiligt ist.

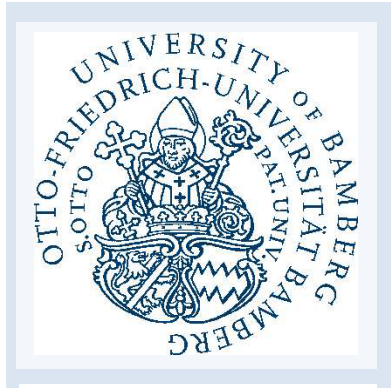

Entscheidungsunterstützungssysten

für die Hochschulen in Bayern

#### Inhalt

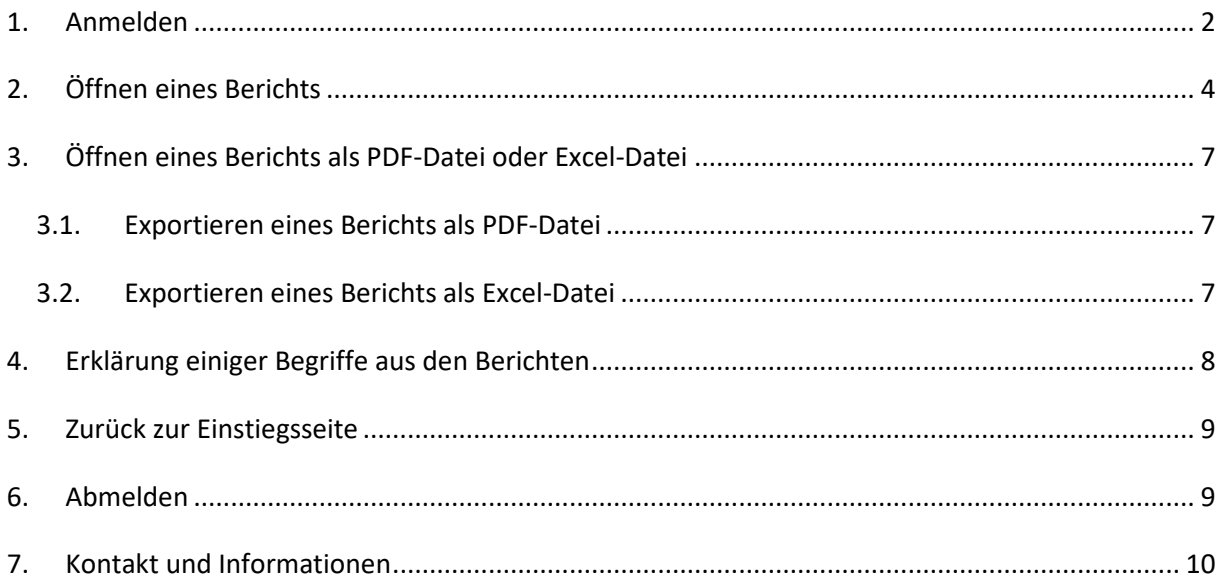

## <span id="page-2-0"></span>1. Anmelden

Zur Anmeldung an der CEUS Weboberfläche benötigen Sie lediglich einen Webbrowser. Empfohlen wird *Mozilla Firefox* oder *Google Chrome*. Rufen Sie folgende URL in Ihrem Webbrowser auf.

<https://lokal.ceus.uni-bamberg.de/uniba/asp/Main.aspx>

Nach Aufruf dieser URL erscheint die Startseite von CEUS.

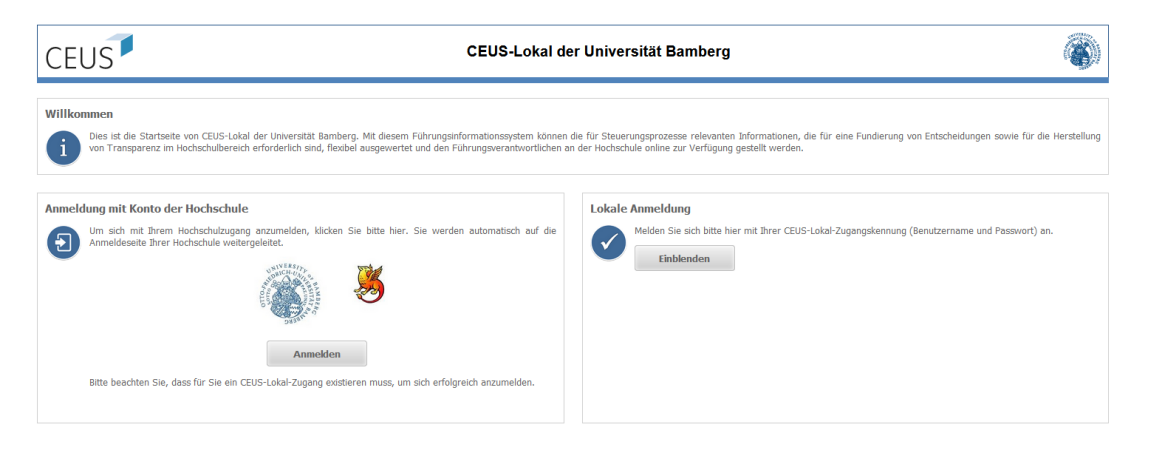

Gehen Sie auf den Button "Anmelden".

Arbeiten Sie von Ihrem Rechner an der Universität, werden Sie automatisch über Shibboleth in CEUS-Lokal angemeldet.

Arbeiten Sie von einem anderen Rechner oder von unterwegs, dann erscheint die nachfolgende Anmeldeseite:

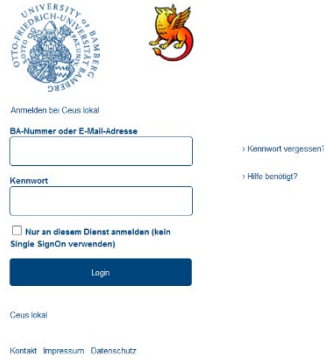

Hier müssen Sie Ihre ba-Kennung und Ihr persönliches Passwort eingeben und auf den Button "Login" drücken.

Nach der Anmeldung erscheint das Modul "Finanzcontrolling":

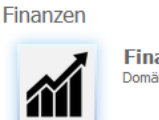

**Finanzcontrolling** - -------------------------<br>Domäne Finanzcontrolling mit Daten aus HIS-FSV

Durch einen einfachen Klick auf die graue Schaltfläche "Finanzcontrolling", öffnet sich das Modul.

Auf der Startseite des Moduls "Finanzcontrolling" finden Sie den Ordner "Finanzübersicht".

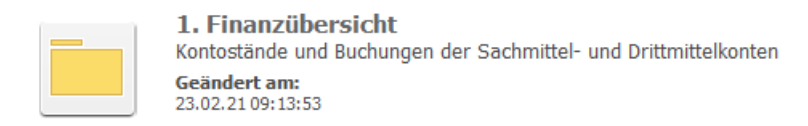

Durch Klicken auf den Ordner "Finanzübersicht" navigieren Sie in den Ordner. Hier sehen Sie die Berichte, die Ihnen zur Verfügung stehen.

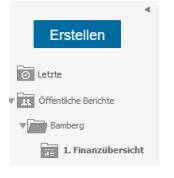

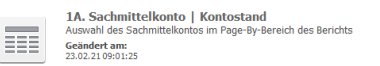

2A. Drittmittelkonto | Kontostand<br>Auswahl des Drittmittelkontos im Page-By-Bereich des Berichts 華山 Geändert am:<br>23.02.21 09:01:25

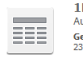

1B. Sachmittelkonto | Buchungen<br>Auswahl des Sachmittelkontos im Page-By-Bereich des Berichts Geändert am:<br>23.02.21 09:01:25

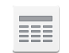

2B. Drittmittelkonto | Buchungen<br>Auswahl des Drittmittelkontos im Page-By-Bereich des Berichts Geändert am:<br>23.02.21 09:01:25

## <span id="page-4-0"></span>2. Öffnen eines Berichts

Klicken Sie auf den Bericht, den Sie ansehen möchten.

Es erscheint eine Seite, auf der Sie Eingaben machen müssen.

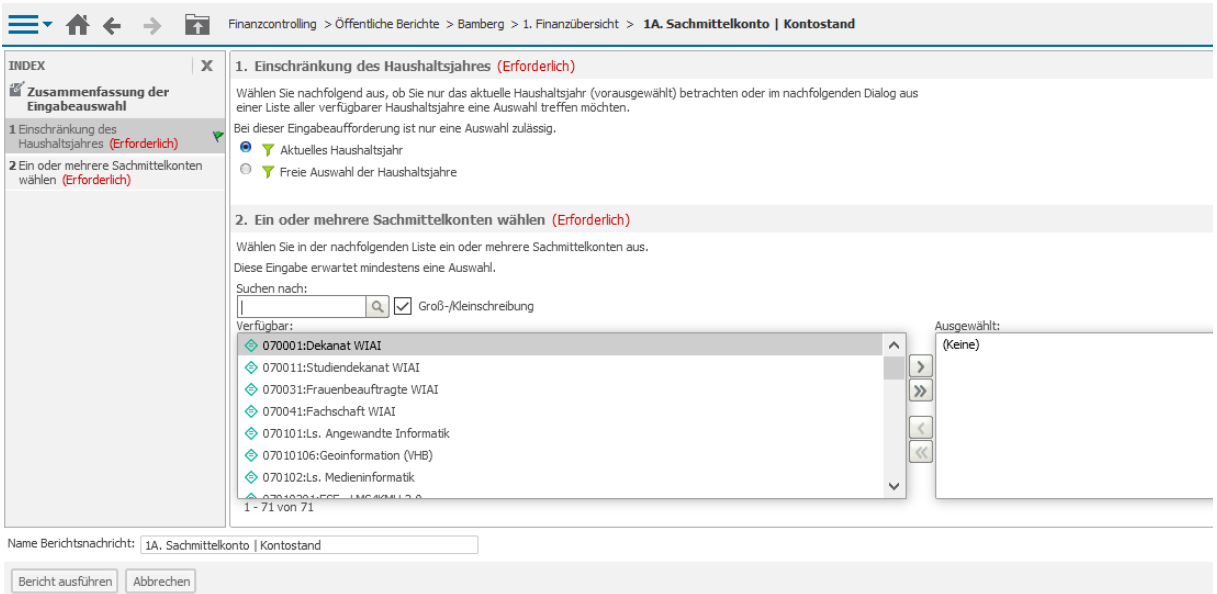

Zunächst werden Sie aufgefordert, eine Auswahl bezüglich des Haushaltsjahres zu treffen. Standardeinstellung ist das aktuelle Haushaltsjahr. Durch Anklicken des Punktes neben "Freie Auswahl der Haushaltsjahre" können Sie ein anderes Haushaltsjahr auswählen, für welches Sie den Bericht ansehen möchten.

1. Einschränkung des Haushaltsjahres (Erforderlich) Wählen Sie nachfolgend aus, ob Sie nur das aktuelle Haushaltsjahr (vorausgewählt) betrachten oder im nachfolgenden Dialog aus<br>einer Liste aller verfügbarer Haushaltsjahre eine Auswahl treffen möchten. Bei dieser Eingabeaufforderung ist nur eine Auswahl zulässig.

- **T** Aktuelles Haushaltsjahr
- T Freie Auswahl der Haushaltsjahre

Im zweiten Schritt werden Sie aufgefordert, das Konto oder Projekt auszuwählen, zu welchen Sie Informationen erhalten wollen.

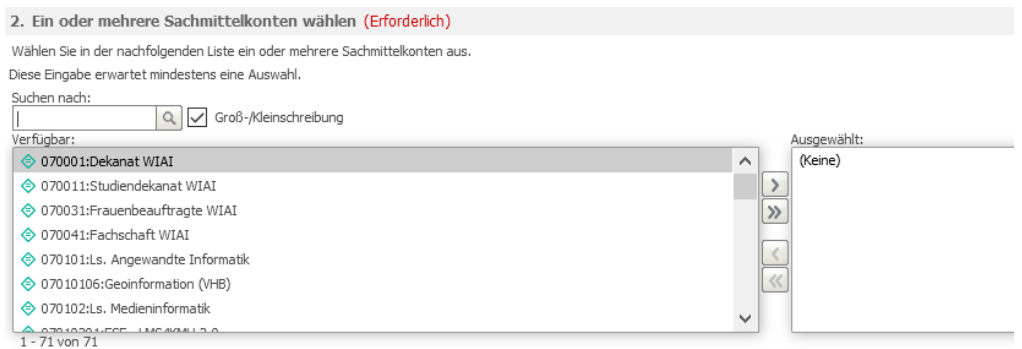

Sie finden alle Konten, für die Sie berechtigt sind, auf der linken Seite. Sie können nun ein oder mehrere Konten anklicken und über die Pfeile in der Mitte auf die rechte Seite schieben. Die Konten auf der rechten Seiten werden Ihnen dann im Bericht angezeigt.

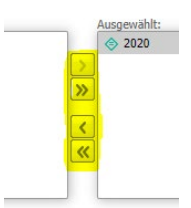

Gehen Sie dann auf "Bericht ausführen" in der linken unteren Ecke.

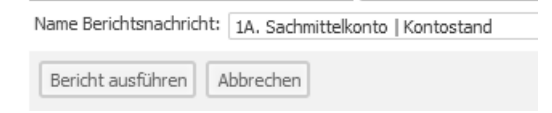

Haben Sie im vorherigen Schritt "Freie Auswahl der Haushaltsjahre" ausgewählt, bekommen Sie wieder eine Eingabeaufforderung. Hier können Sie ein oder mehrere Jahre auswählen. Wählen Sie das Haushaltsjahr aus, für welches Sie die Informationen benötigen und schieben Sie diese wieder über die Pfeile auf die rechte Seite.

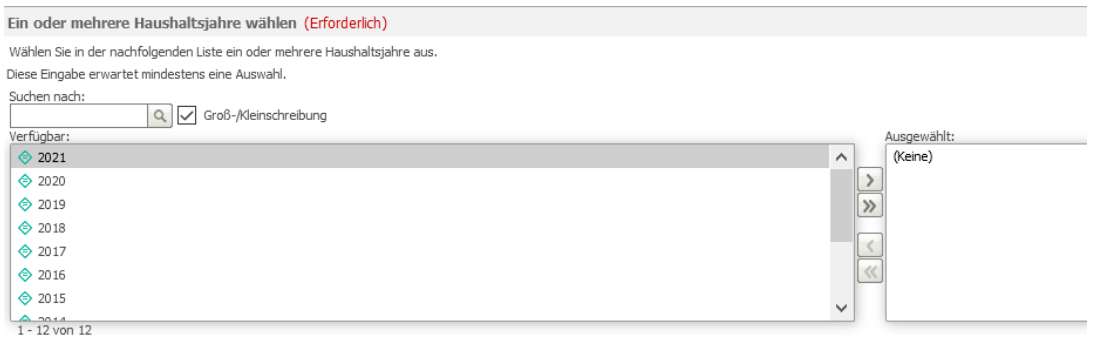

Gehen Sie wieder auf "Bericht ausführen" unten links und Sie erhalten den gewünschten Bericht. (Bei diesem Screenshot wurden die Ergebnisse geschwärzt.)

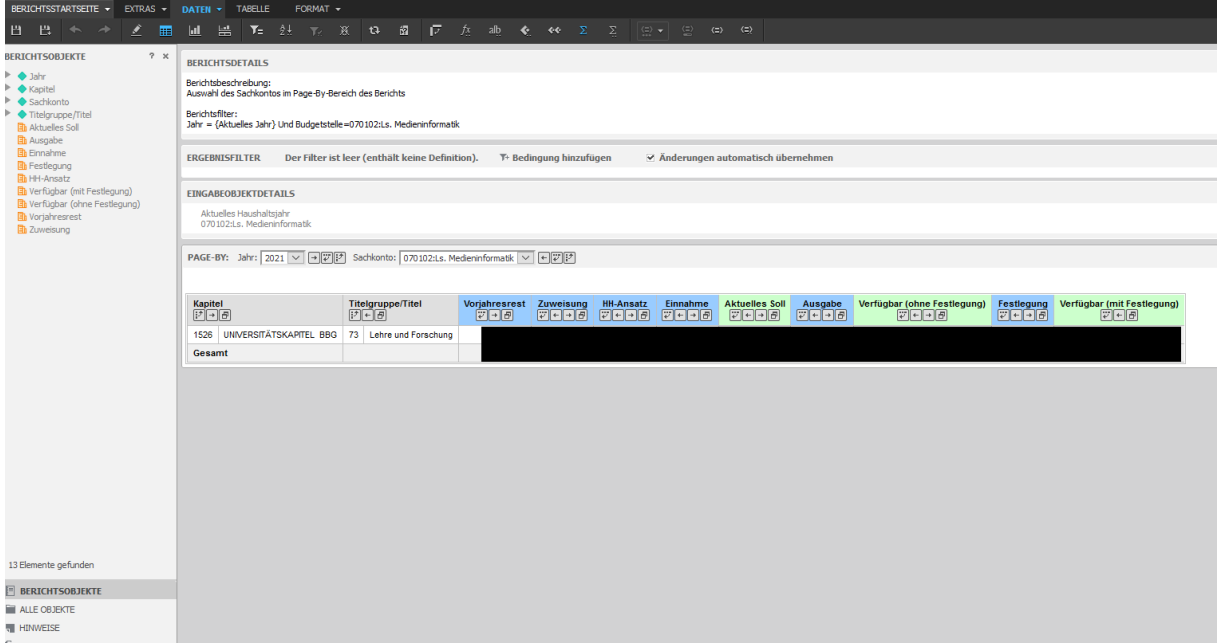

#### <span id="page-7-0"></span>3. Öffnen eines Berichts als PDF-Datei oder Excel-Datei

Der Bericht kann auch als PDF oder als Excel-Dokument geöffnet werden. Beide Varianten sind druckund speicherbar.

#### 3.1.Exportieren eines Berichts als PDF-Datei

<span id="page-7-1"></span>Wenn Sie den Bericht geöffnet haben, gehen Sie bitte oben links auf "Berichtsstartseite".

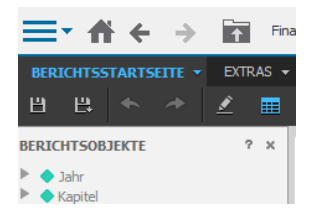

Dann klicken Sie auf das Zeichen für "PDF".

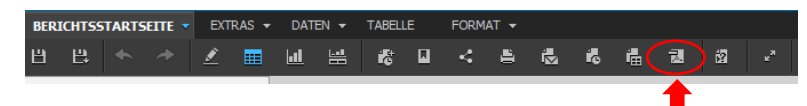

Wenn Sie auf "Exportieren" gehen, erhalten Sie ein PDF-Dokument, das Sie ausdrucken oder speichern können.

#### 3.2.Exportieren eines Berichts als Excel-Datei

<span id="page-7-2"></span>Wenn Sie den Bericht geöffnet haben, gehen Sie bitte oben links auf "Berichtsstartseite".

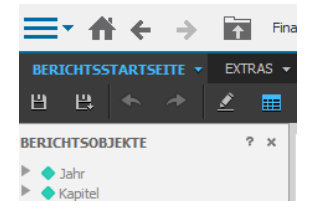

Dann klicken Sie auf das Zeichen für "Excel".

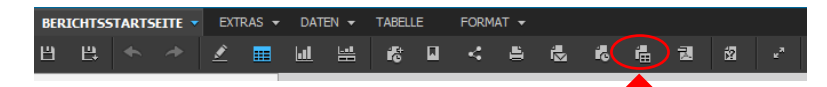

Es erscheint eine Schaltfläche, über die Sie bestätigen müssen, ob Sie das Excel-Dokument direkt öffnen oder zunächst speichern möchten.

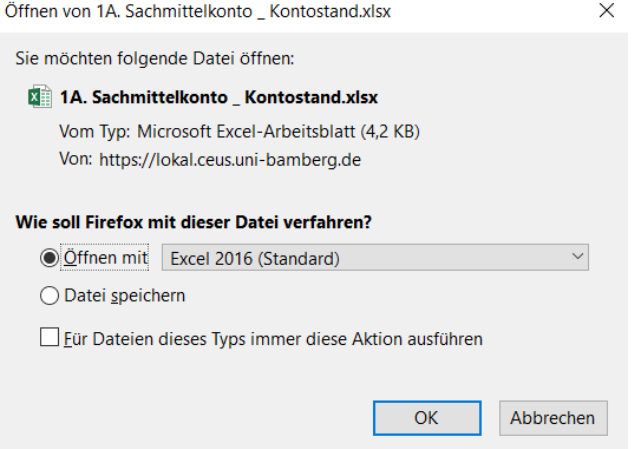

Treffen Sie Ihre Auswahl und "OK".

Sie können die Excel-Datei wie gewohnt bearbeiten.

## <span id="page-8-0"></span>4. Erklärung einiger Begriffe aus den Berichten

Um Ihnen die Arbeit mit den Berichten zu erleichtern, möchten wir ein paar Bezeichnungen in den Berichten mit verständlichen Worten erklären. Es handelt sich dabei nicht um Definitionen.

**Kapitel**: Ein Kapitel ist ein Teil des Haushaltsplans, z. B enthält Kapitel 1526 die Haushaltplanung für die Universität Bamberg

**Titel**: Einordnung der Einnahmen und Ausgaben nach ihrem Entstehungsgrund, z. B. Vergütung der Angestellten, Hilfskraftgelder, Sächliche Verwaltungsausgaben

**Buchungstag**: Tag der Buchung im Finanzsystem

**Vorjahres-Rest**: Guthabenbuchung der Restmittel aus dem Vorjahr

**HH-Ansatz**: Im Haushaltsplan des laufenden Jahres veranschlagte Mittel

**Zuweisung**: Guthabenbuchung durch Bereitstellung von Haushaltsansätzen

**Einnahme**: Geldeingang auf einem Einnahme-Titel

**Aktuelles Soll**: Summe aus Vorjahres-Rest, Mittelzuweisung und bewilligter HH-Ansatz auf einem Einnahme-Konto

**Ausgabe**: Auszahlung auf einem Ausgabe-Titel

**Festlegung**: Vormerkung/Reservierung (Verbindlichkeiten) für eine oder mehrere künftige Zahlungen

## <span id="page-9-0"></span>5. Zurück zur Einstiegsseite

Um wieder zur Einstiegsseite zu gelangen, klicken Sie bitte auf das Häuschen links oben. Sie kommen dann wieder an den Anfang.

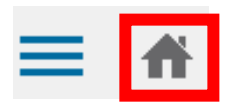

# <span id="page-9-1"></span>6. Abmelden

Melden Sie sich vom System ab, in dem Sie rechts oben bei der Anzeige Ihres Nutzers den Pfeil anklicken und dann auf "Abmelden" drücken.

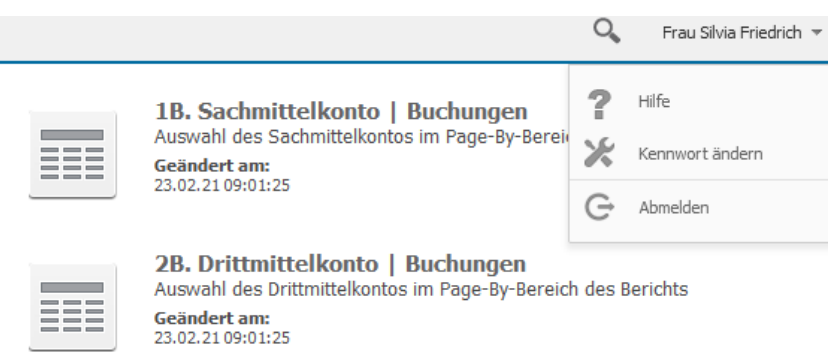

Die erfolgreiche Abmeldung wird durch folgende Meldung bestätigt.

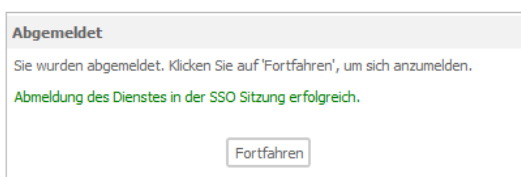

## <span id="page-10-0"></span>7. Kontakt und Informationen

Bei Fragen oder Problemen können Sie sich an die Stabsstelle Controlling/Berichtswesen wenden: <https://www.uni-bamberg.de/controlling-berichtswesen/>

Unter der funktionsbezogenen Email-Adresse sind wir jederzeit erreichbar: [controlling-berichtswesen@uni-bamberg.de](mailto:controlling-berichtswesen@uni-bamberg.de)

Für die Inhalte der Berichte ist der Haushalt verantwortlich. Bei Fragen zu den Zahlen können Sie sich an die Referate der Abteilung IV wenden:

Für Sachmittelkonten ist das Referat IV/1 (Sach- und Investitionshaushalt) verantwortlich: [sachhaushalt@uni-bamberg.de](mailto:sachhaushalt@uni-bamberg.de)

Für die Drittmittelkonten ist Referat IV/3 verantwortlich: [drittmittelhaushalt@uni-bamberg.de](mailto:drittmittelhaushalt@uni-bamberg.de)

Weitere Informationen erhalten Sie in den jeweiligen, virtuellen Informationsveranstaltungen der Stabsstelle Controlling und Berichtswesen, die gemeinsam mit der KS.CEUS durchgeführt werden. Termine hierzu werden rechtzeitig bekannt gegeben.